## **12V, 75A Booster Battery Charger w/Wi-Fi**

1) If you have not installed the 'Deltran Connected' app, go to the App Store, search for "Deltran Connected" and download the app.

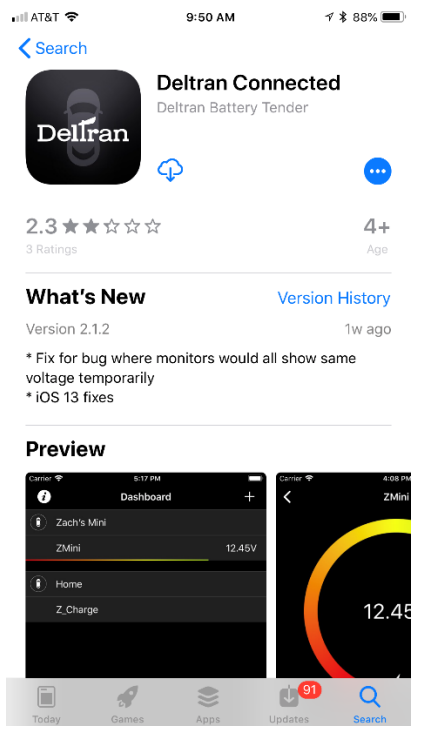

- 2) If you have the app already downloaded, then go to the App Store and make sure your app is up to date with the latest version.
- 3) Open the Deltran Connected app to get started.
- 4) Log in or Register
	- a) If you have created an account with the Battery Tender<sup>®</sup> app then you can sign in with the same username and password. Any device that you added to the Battery Tender® app will sync and appear in the 'Deltran Connected' app.
	- b) BatteryTender.com website accounts are not tied to the Battery Tender® app or the 'Deltran Connected' app. Please create a new account by tapping "New Account".

5) Once you are signed in, either tap on the + in the top right corner or on the center of the screen to begin connecting your Wireless Power Plus 75A Boost Charger.

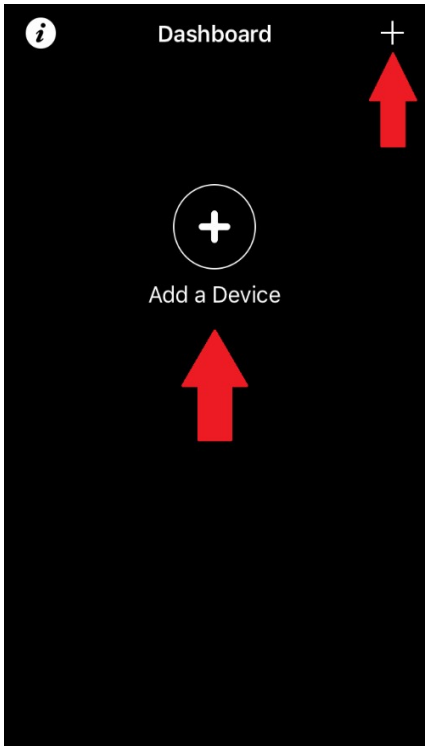

a)

- 6) Plug in the Wireless Power Plus 75A Boost Charger if it isn't already. If it is plugged in, unplug it for 10 seconds and plug it back in.
- 7) Tap on "GO TO WI-FI SETTINGS" to start the configuration process.
	- a) If it doesn't already go to the Wi-Fi settings, tap on the Wi-Fi tab.
	- b) You should see a network name that will look like BT\_XXXXXX if it hasn't already been configured in the Battery Tender app.
	- c) The default password is "12345678" without quotation marks.
	- d) If you are connecting to an already configured device, look for the network name it was configured with before.
- 8) Once you have selected the Wireless Power Plus 75A Boost Charger and you see the checkmark to the left, go back to the Deltran Connected app.

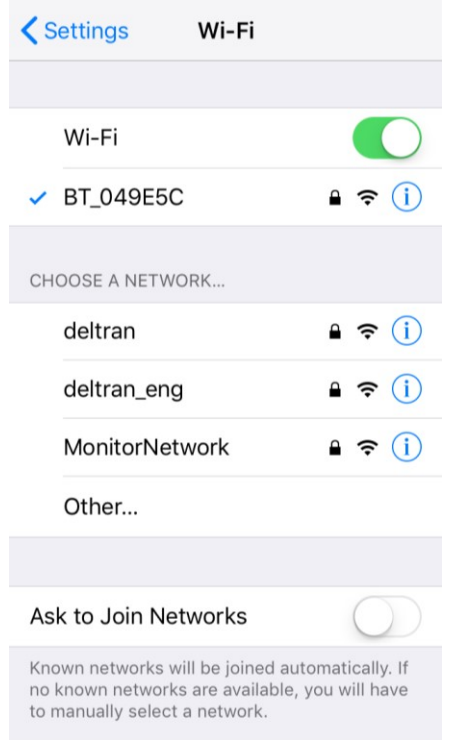

- 9) You have the option to change the Wireless Power Plus 75A Boost Charger's name in this step.
- 10) Tap on "SETUP WI-FI CONNECTION" to pair the Wireless Power Plus 75A Boost Charger to your router.
	- a. If your wireless network wasn't already selected, tap on "SELECT ANOTHER NETWORK" at the bottom of the page.

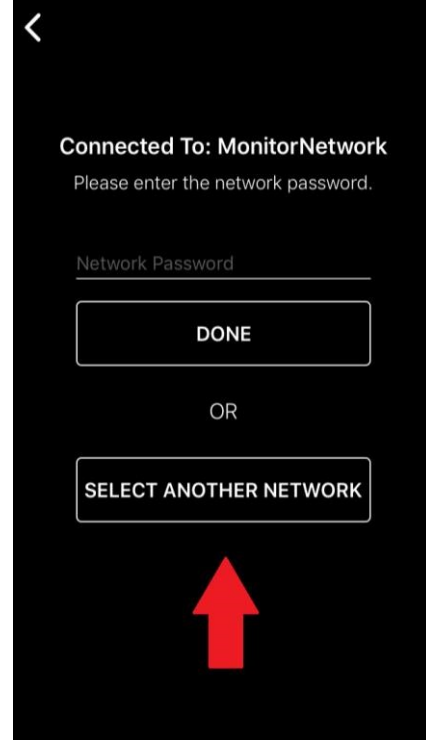

i.

a)

- b. Select a **2.4GHz network** that the Wireless Power Plus 75A Boost Charger will connect to.
- c. Even if you see a 5GHz network signal, the Charger will not connect. A **2.4GHz network is required**.
- d. You will not be able to connect to a dual band router that has the same SSID (network name) for 2.4 and 5 GHz.
	- i. In this situation, the 5Ghz band must be disabled temporarily until set-up is complete.
- e. Connection strength will vary depending on the distance to your router and any obstructions through the path to the Wireless Power Plus 75A Boost Charger's location.
- 11) Now create or select an existing location for where the Wireless Power Plus 75A Boost Charger will be used.

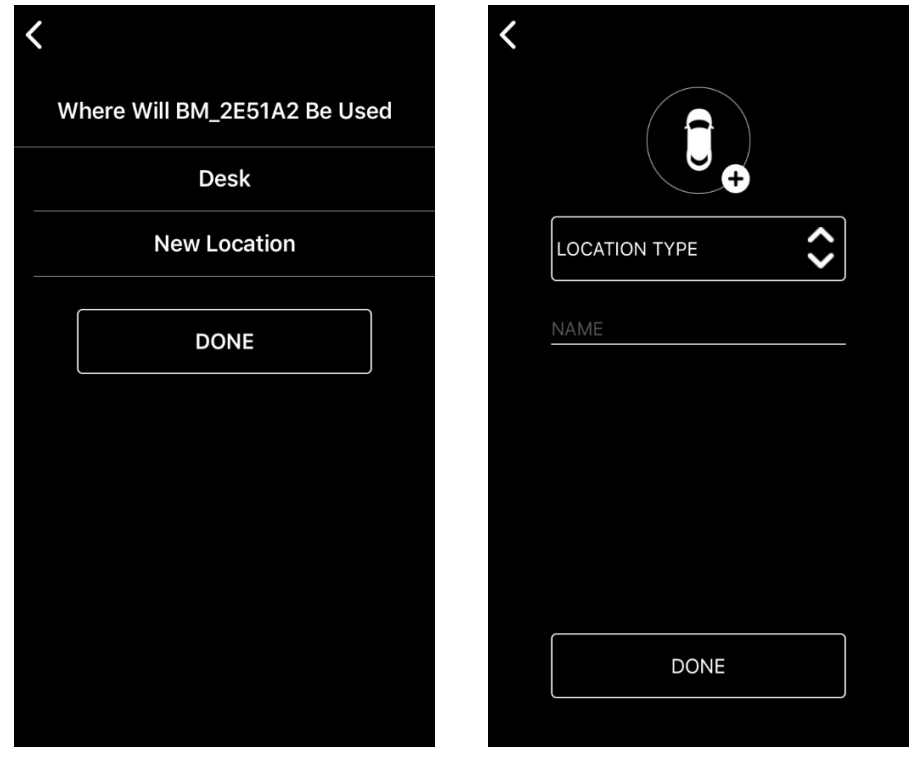

a)

- 12. You should now see the Battery tender on the dashboard screen. This is to indicate a successful connection to the selected wireless network in the prior step.
	- a. Very rarely will the device fail to pair but hit cancel and wait one hour and you should see the status of your battery.
	- b. To remove the device, tap the three dots in the top-right corner of the Deltran Connected app and then tap."

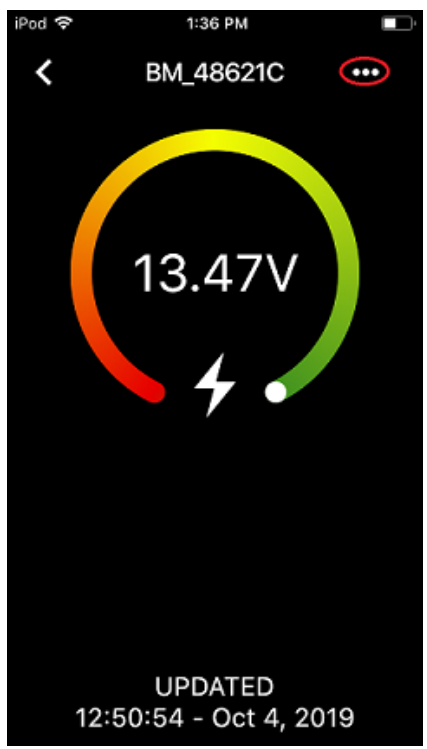

- c. Repeat steps  $5 15$ .
- 13. You should now see your Wireless Power Plus 75A Boost Charger on your Dashboard screen.

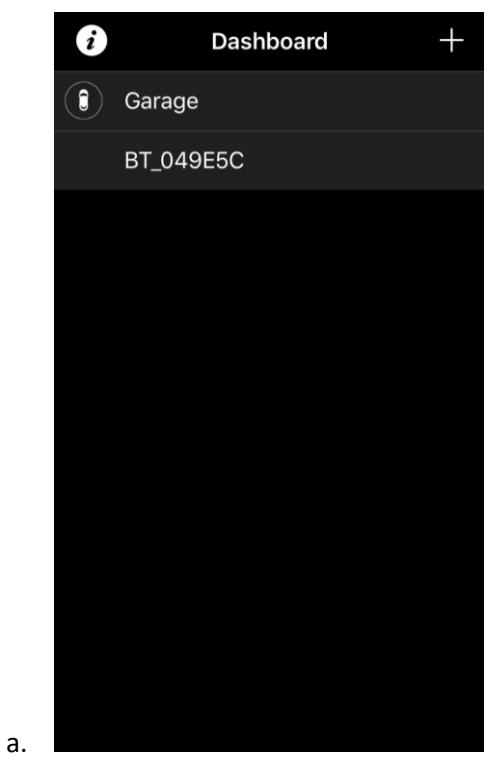